www.sig007.com

# 60 OrCAD Capture CIS

2009 4 28

60

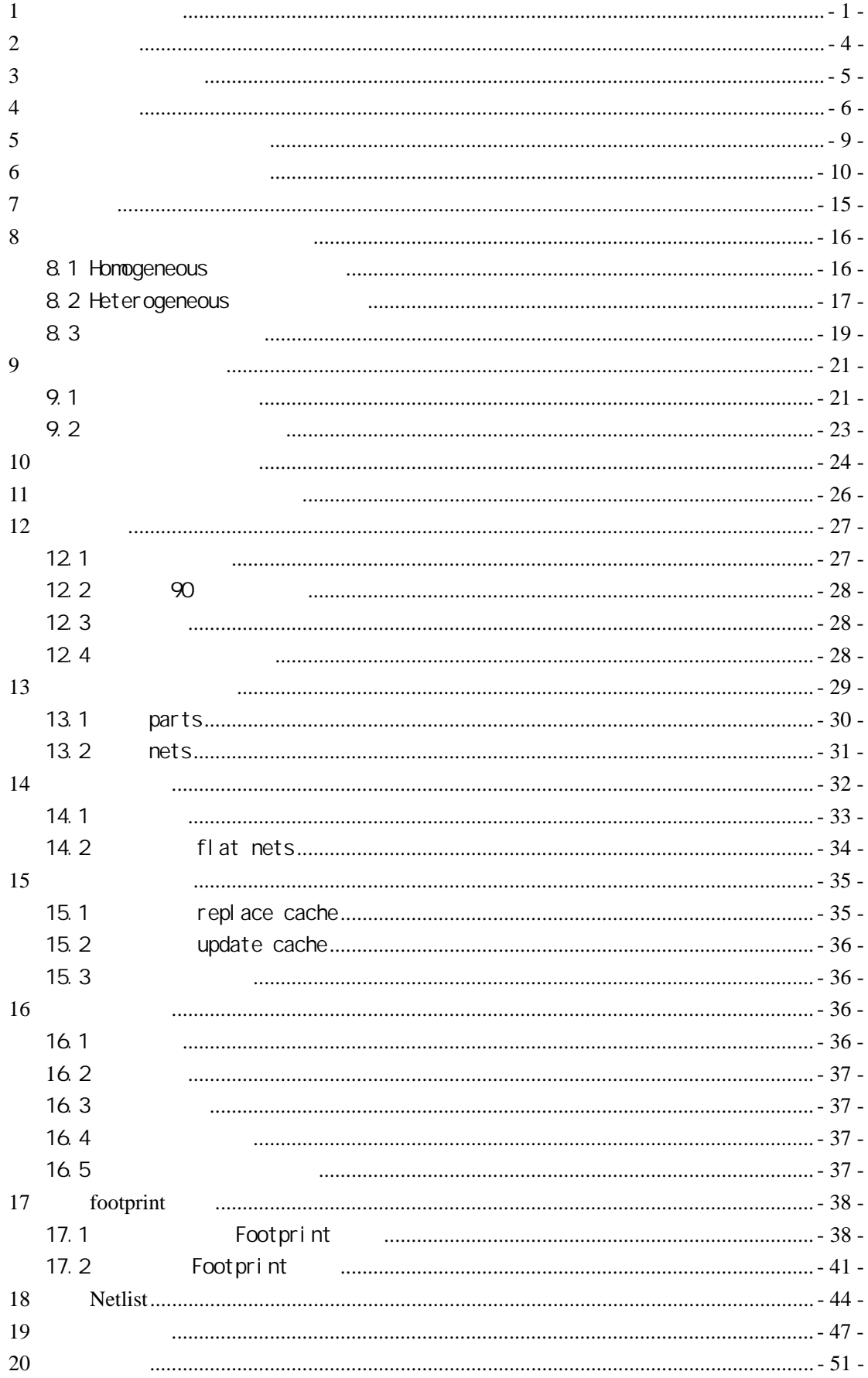

## **60 OrCAD Capture CIS**

## **1** 建立工程及设置

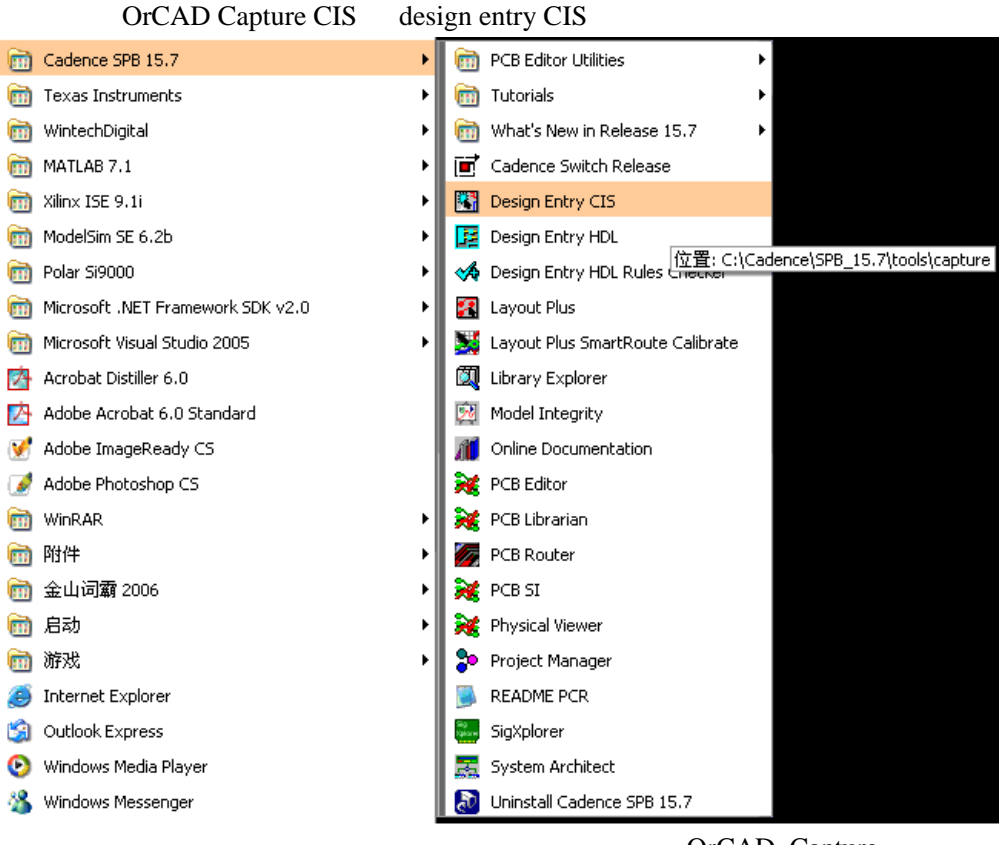

OrCAD Capture CIS and the CIS and the CIS or CAD Capture CIS

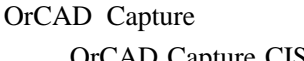

**Cadence Product Choices** Please select the suite from which to check out the OrCAD Capture CIS feature: OrCAD\_Capture\_CIS\_option with Capture ۸ OrCAD\_Capture\_CIS\_option with OrCAD PCB Designer OrCAD\_Capture\_CIS\_option with OrCAD PCB Designer PSpici **OK** OrCAD\_Capture\_CIS\_option with OrCAD Unison PCB<br>OrCAD\_Capture\_CIS\_option with OrCAD Unison PCB Cancel OrCAD\_Capture\_CIS\_option with OrCAD Unison Ultra  $\equiv$ OrCAD Capture CIS Allegro Design Entry CIS Allegro PCB Design CIS L v Allegro PCR Librarian XI Use as default

session log

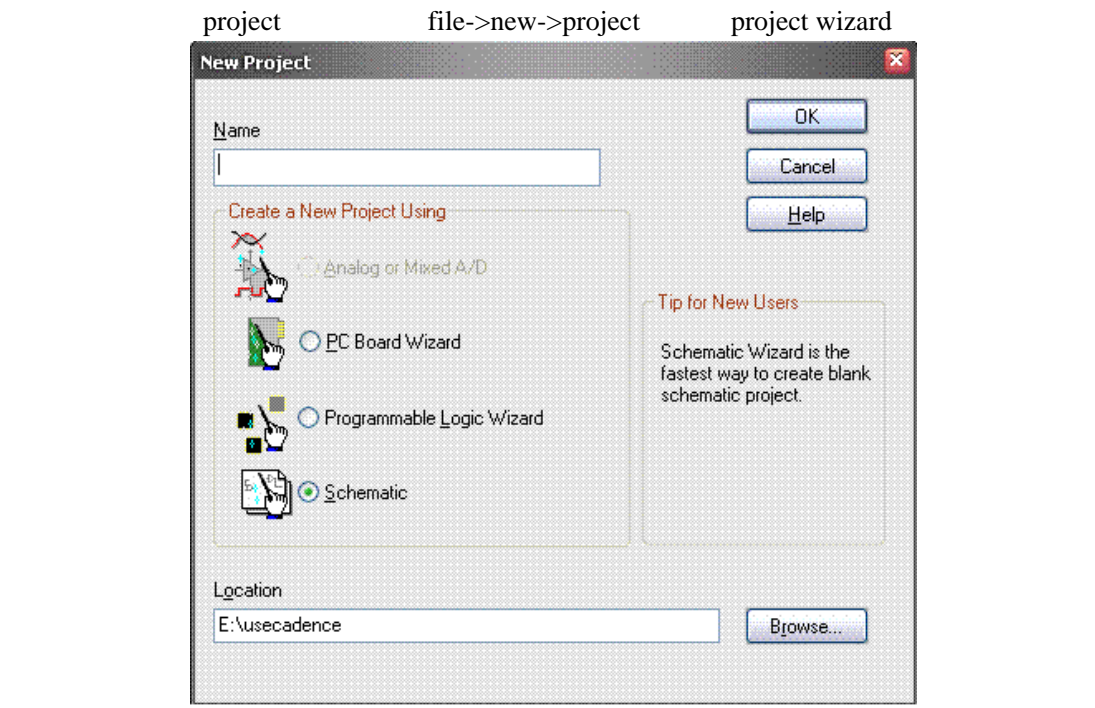

 $\mathop{\rm schematic}$ 

name  $\frac{1}{\sqrt{2\pi}}$ 

myproject location browse E usecadence  $\overline{X}$ 

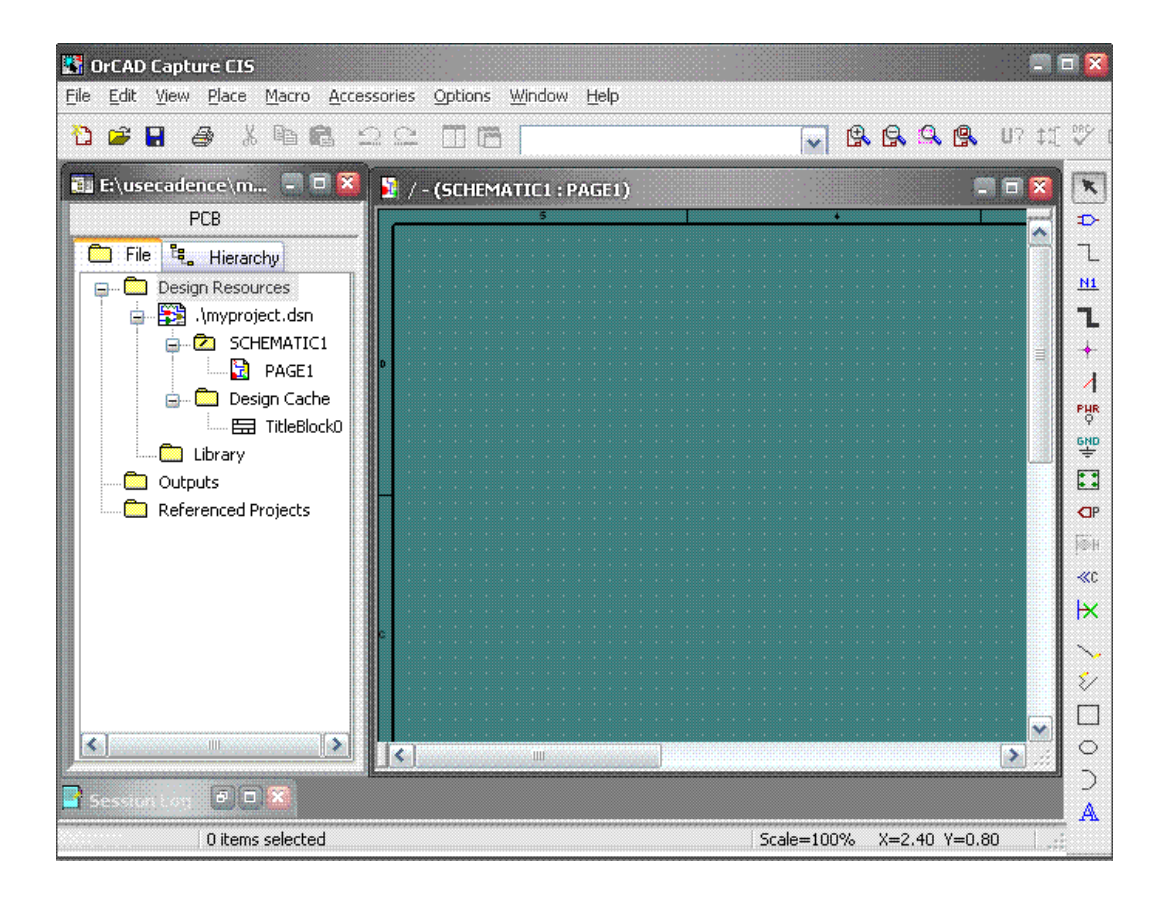

## Myproject.dsn SCHEMATIC1 design cache SCHEMATIC1 design cache

#### $SCHEMATIC1$  page1

title, which are the same way to the same way to the same way to the same way to the same way to the same way design template preference ->option->preference

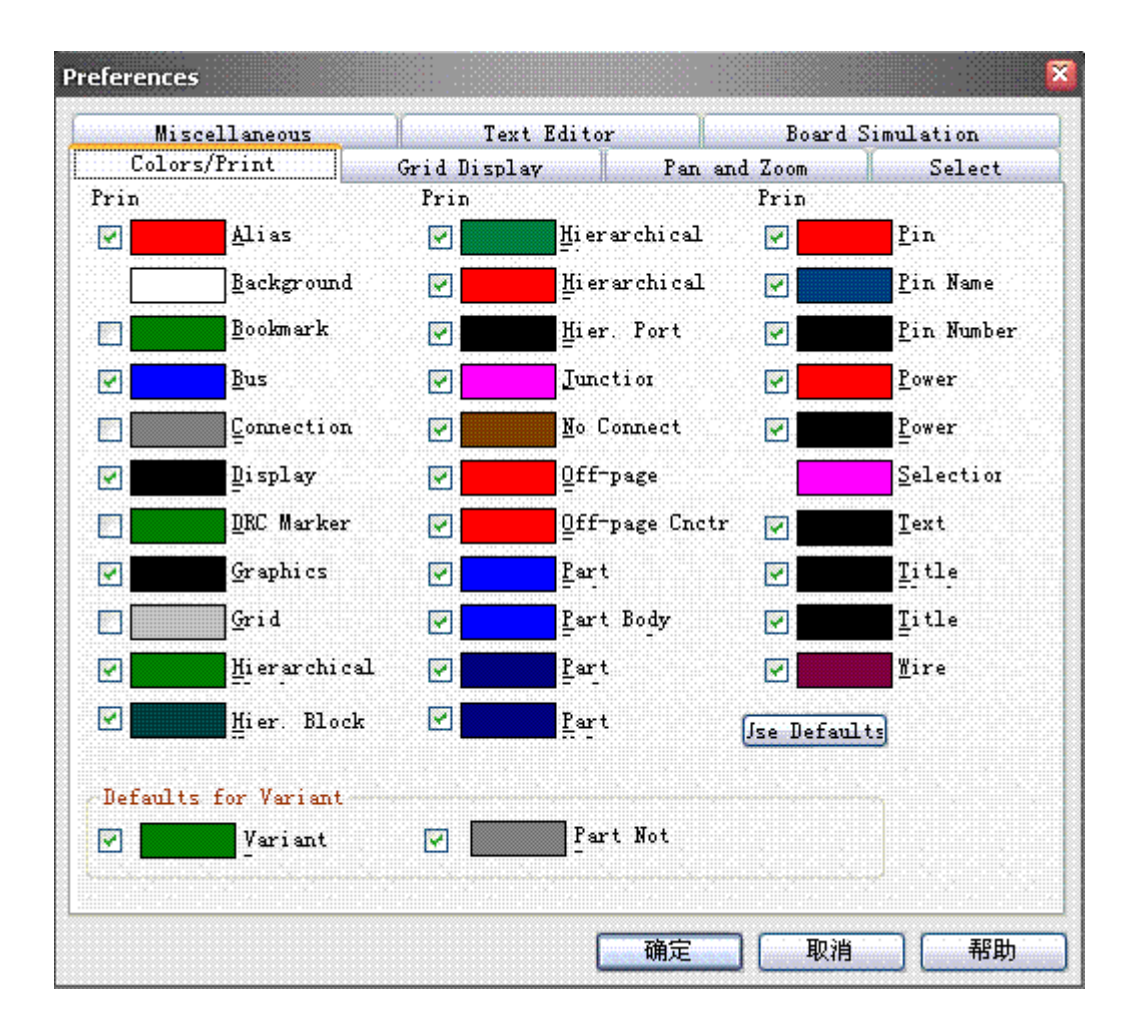

->option->design template

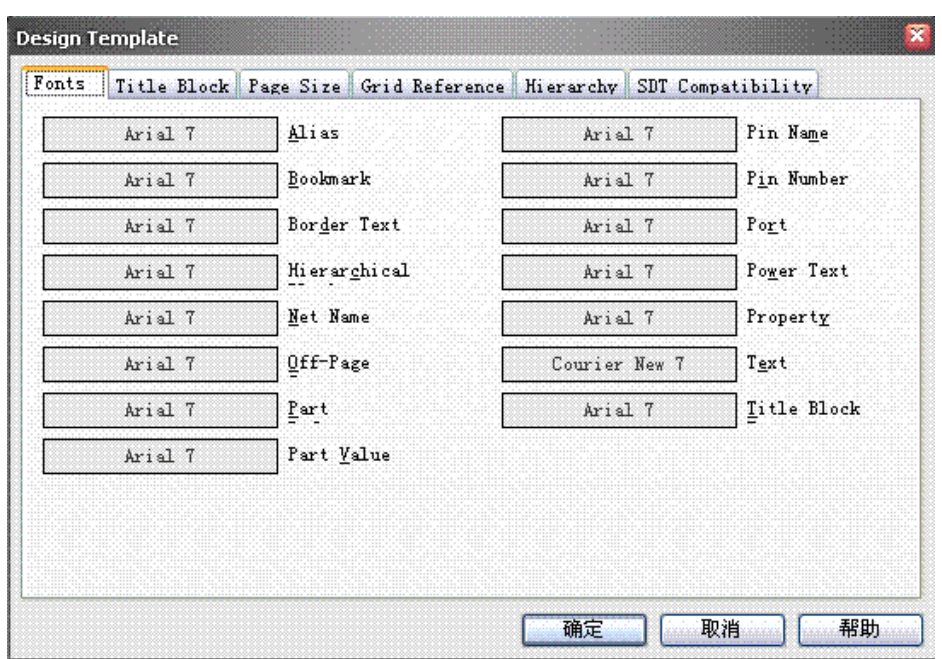

 $A4$   $A3$ 

**2** 工程管理器

File Hierarchy File the contract extensive extensive extensive extensive extensive extensive extensive extensive extensive extensive extensive extensive extensive extensive extensive extensive extensive extensive extensive extensive exte  $\Delta$ sn, Hierarchy windows extends the set of the set of the set of the set of the set of the set of the set of the set of the set of the set of the set of the set of the set of the set of the set of the set of the set of the set of the set widows extending the set of the set of the set of the set of the set of the set of the set of the set of the set of the set of the set of the set of the set of the set of the set of the set of the set of the set of the set

design resources library output reference projects 1 and Add file 2 and Add file 2

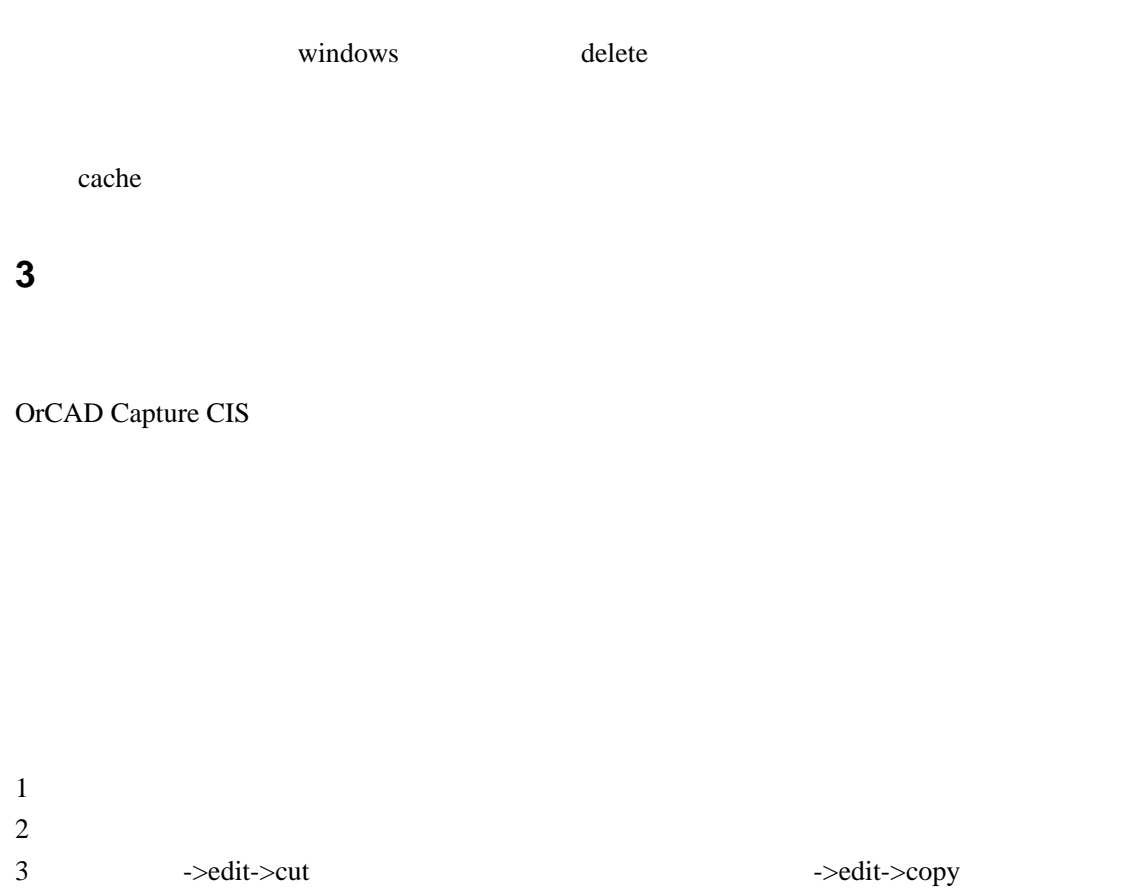

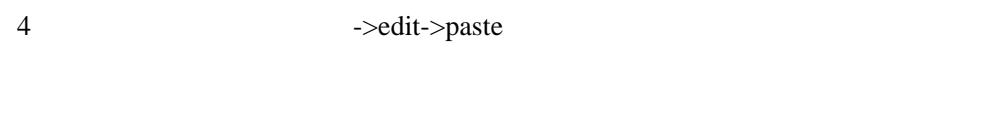

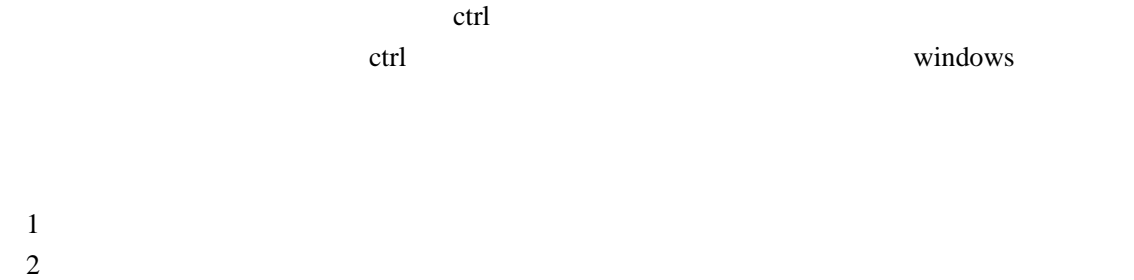

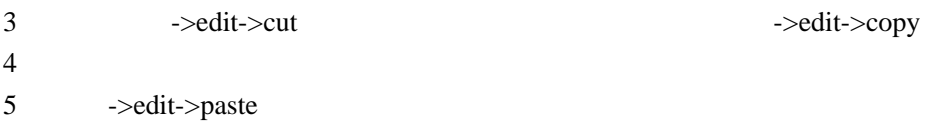

 $6$ 

ctrl

```
->design->rename
->rename
```
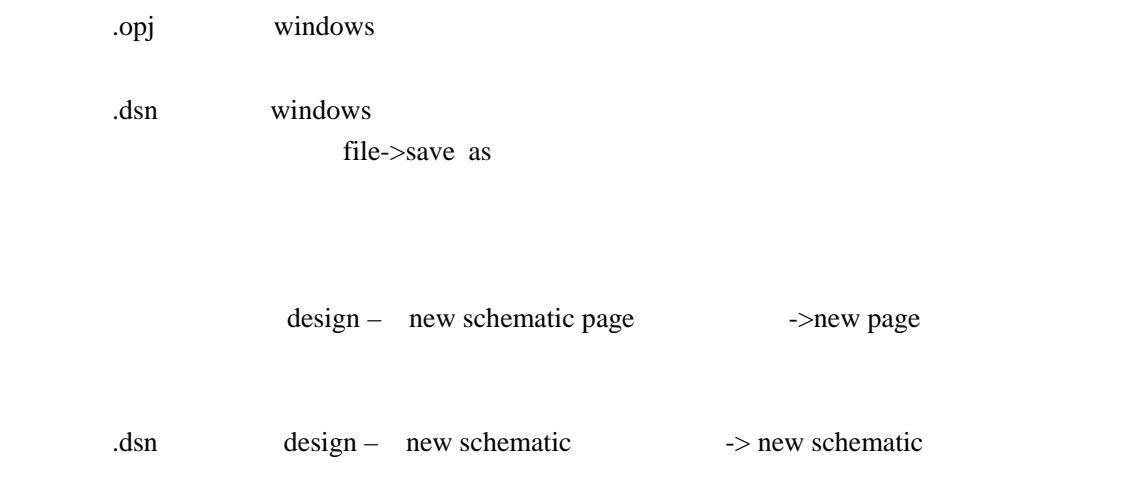

**4** 创建元件库

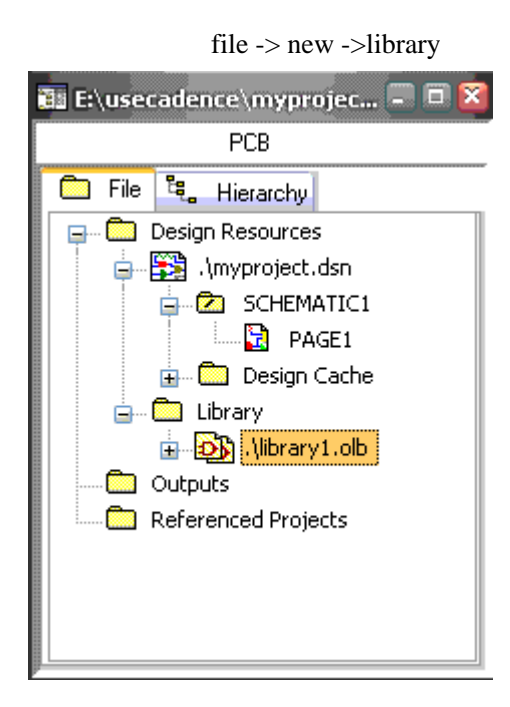

->new part

#### 60 OrCAD Capture CIS

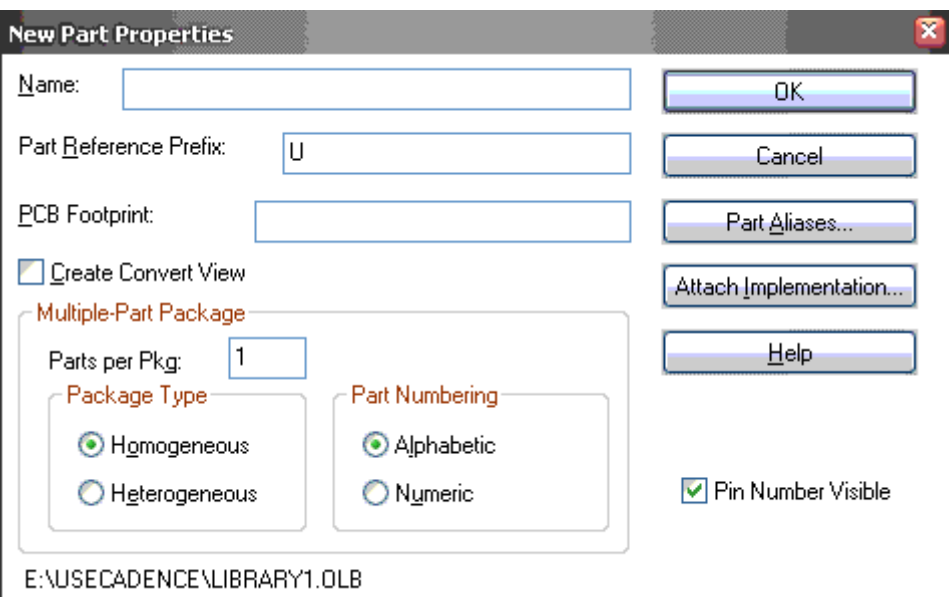

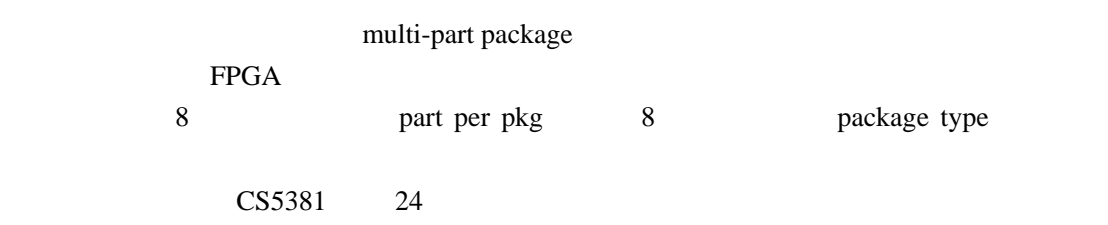

OK

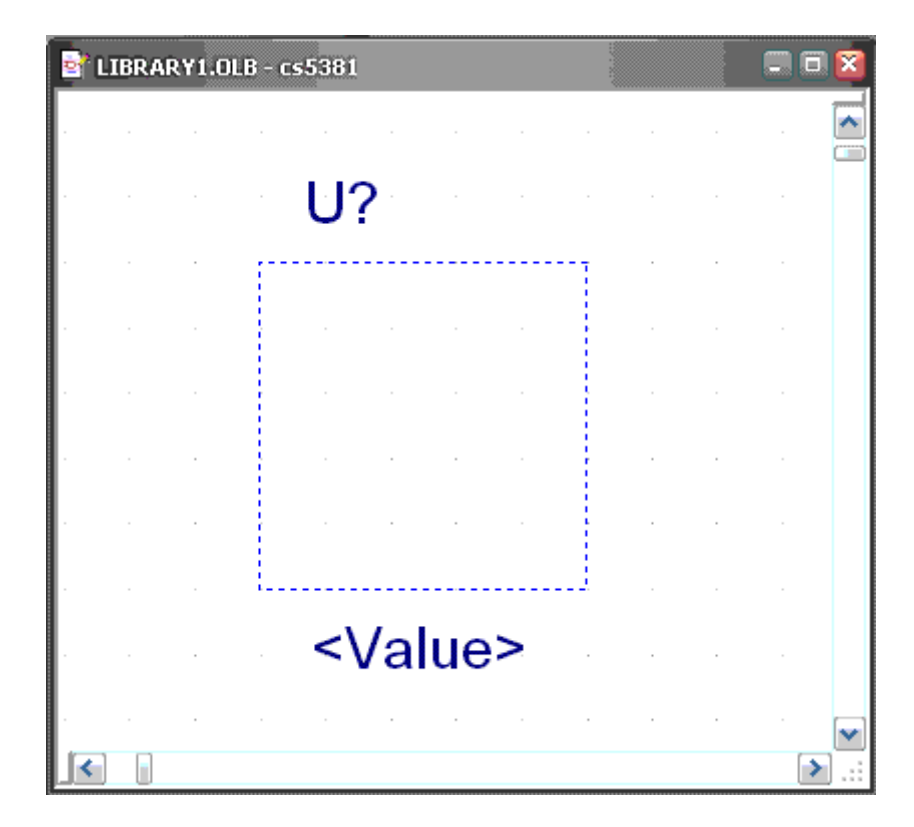

 $24$ 

 $24$ place->pin array

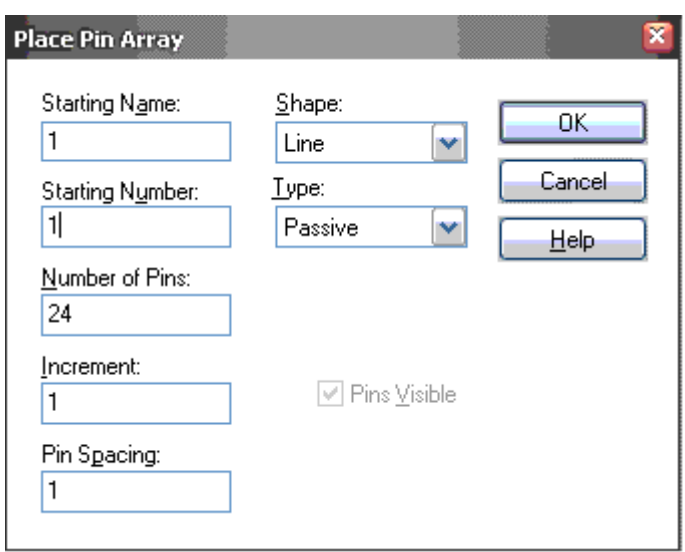

 $\alpha$ k a $24$ 

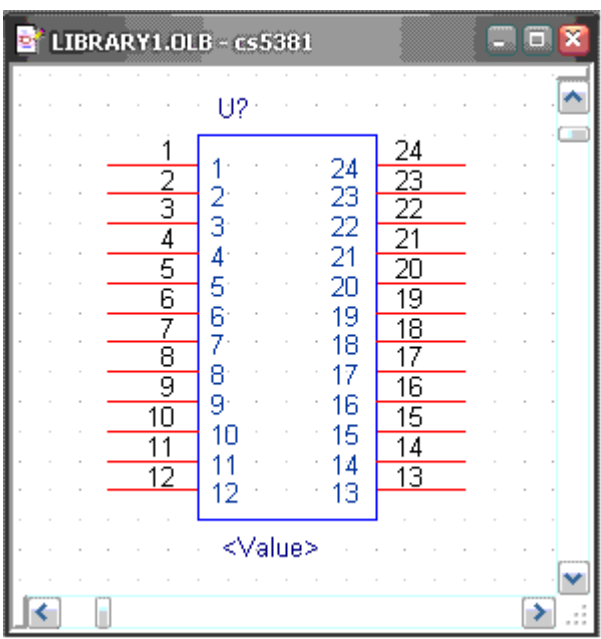

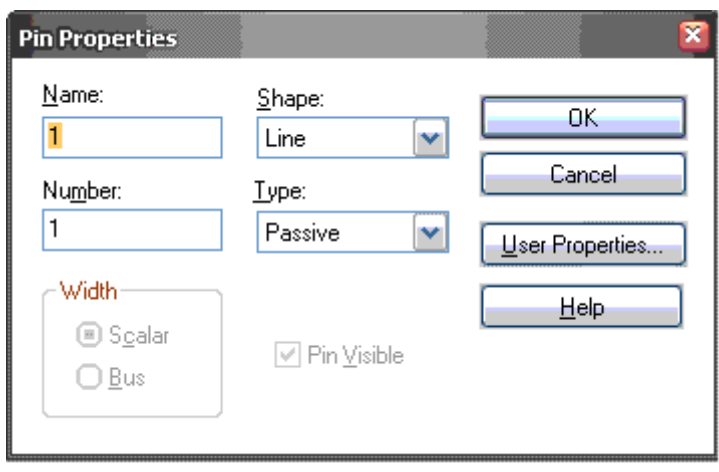

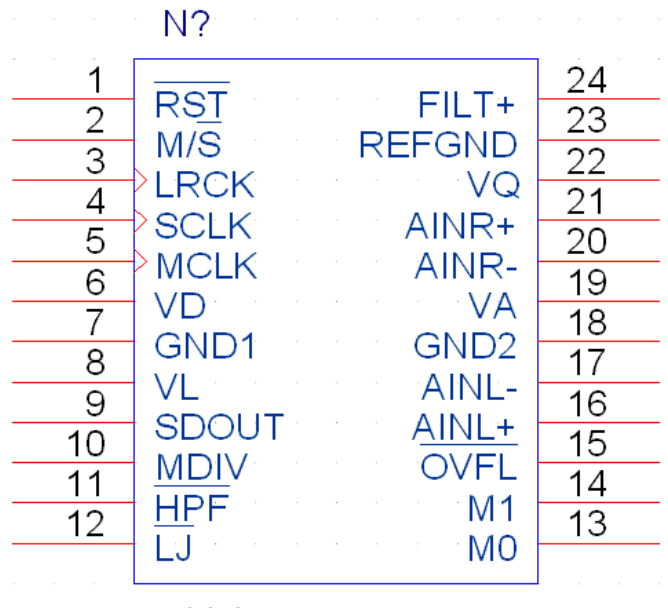

<Value>

**5** 元件库编辑一些知识技巧

 $1$ 2 .olb .olb new part

**6** 如何创建不规则图形元件

package

Option->package properties package footprint

 $\begin{array}{|c|c|c|c|c|c|} \hline \text{Locz} & \text{Locz} \\ \hline 1 & 2 & 12 & 13 \\ \hline 3 & 3 & 14 & 15 & 13 \\ \hline 4 & 15 & 15 & 15 & 17 \\ \hline 5 & 5 & 15 & 15 & 17 \\ \hline 6 & 17 & 18 & 19 & 11 \\ \hline 7 & 19 & 11 & 11 \\ \hline \end{array}$  $10$ Passive ▦ Ē Line  $\overline{9}$  $10$ E Œ  $\overline{10}$  $\overline{11}$  $\overline{11}$ Passive Line E Ē  $\frac{12}{13}$  L12 Passive  $\overline{11}$  $\overline{12}$  $\overline{12}$ Line  $\frac{1}{12}$  $\overline{13}$  $\overline{13}$ Passive 圃 Ä Line.  $0<sub>K</sub>$ Cancel New... Copy  $\sqrt{\frac{H}{H}}$ elp Bemove Paste

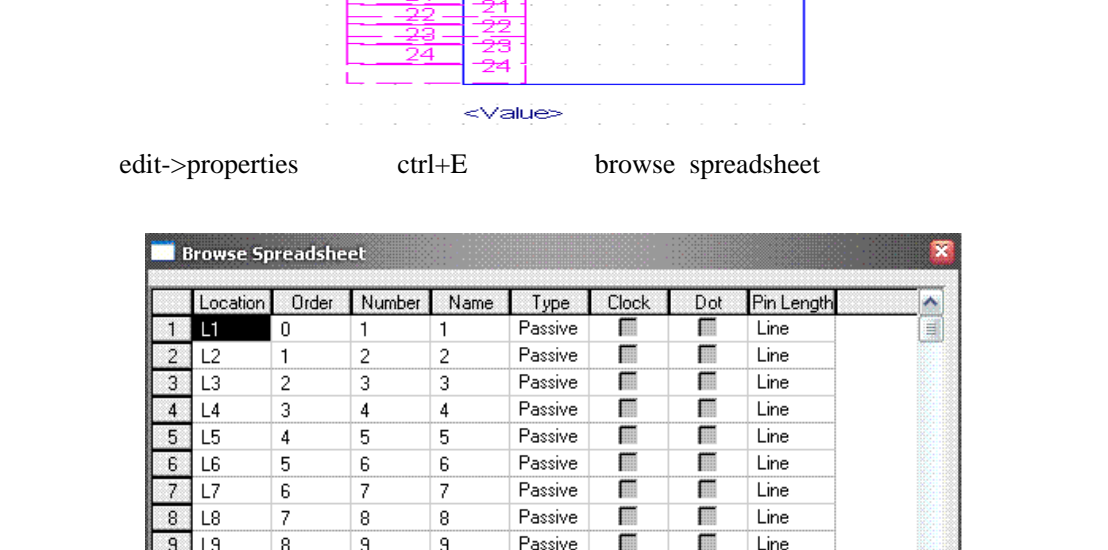

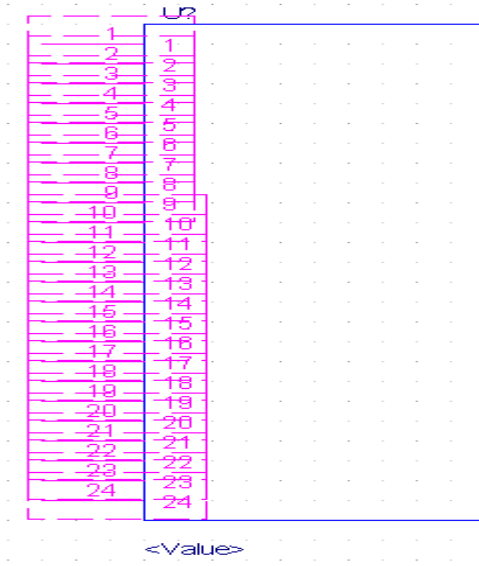

view->package

 $\overline{\mathbf{v}}$ 

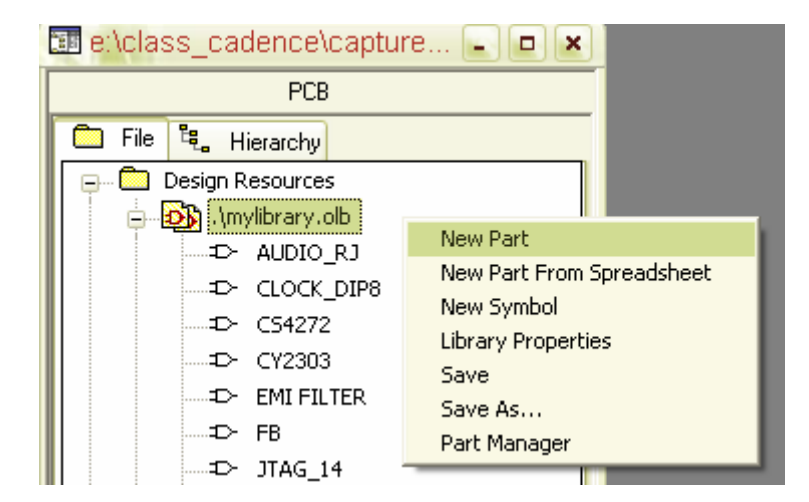

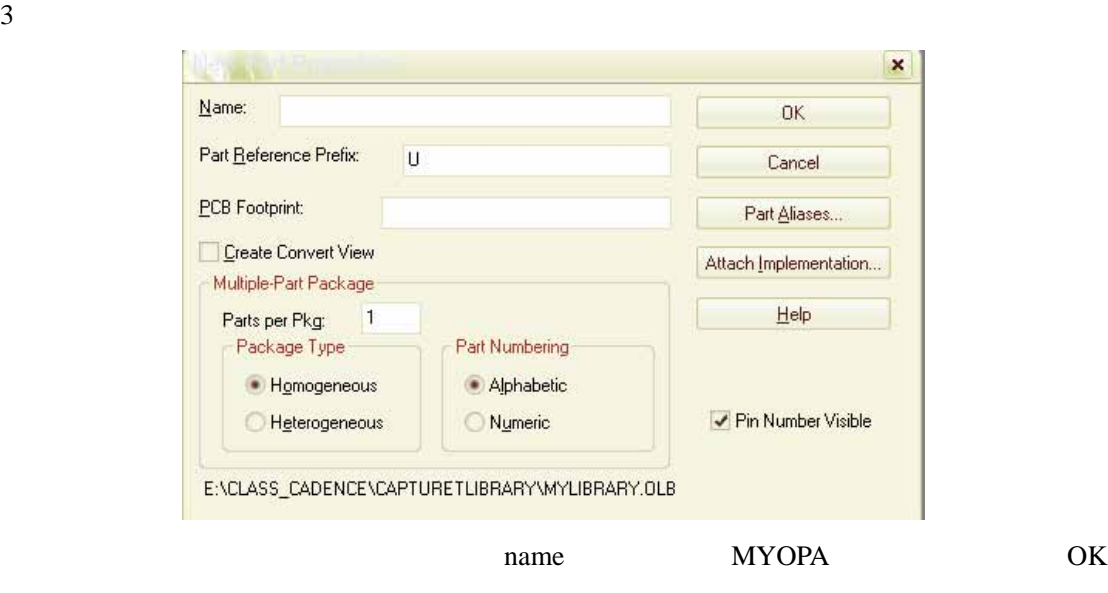

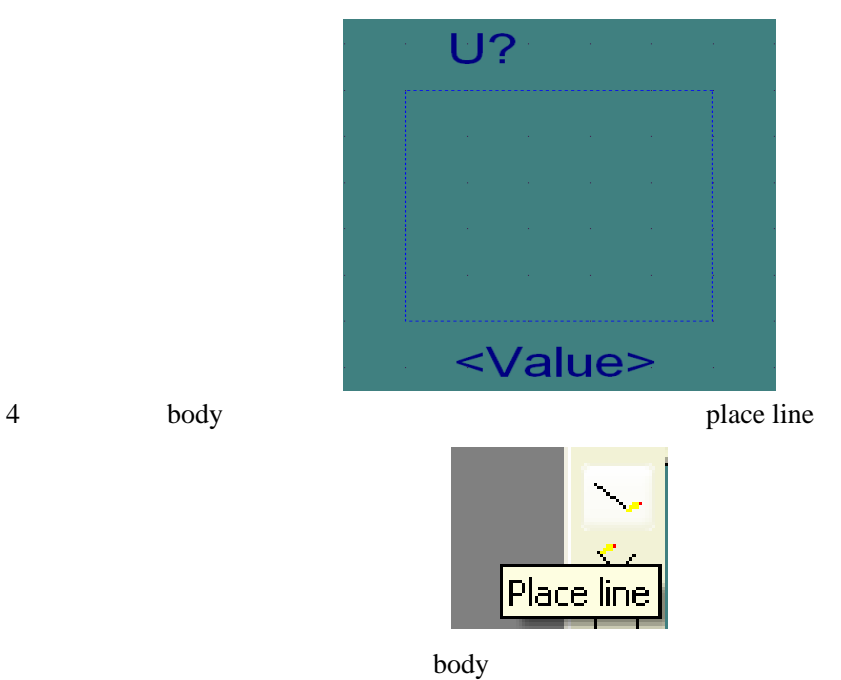

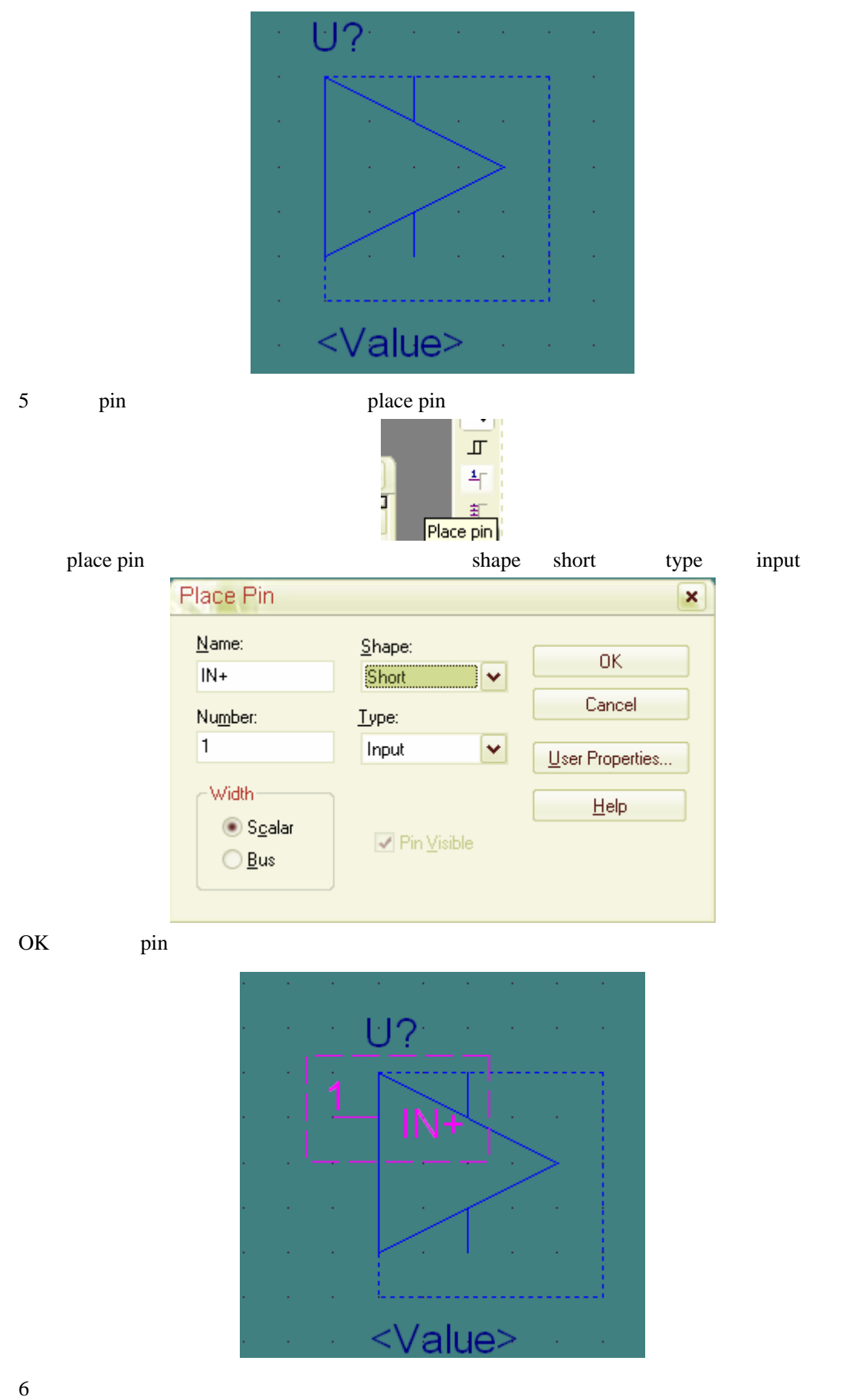

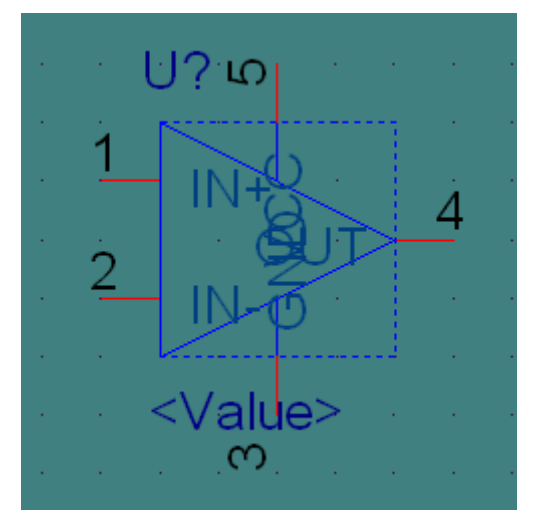

7、引脚的名称在图中挤在一起很乱,我们隐藏显示。选菜单 option->part properties

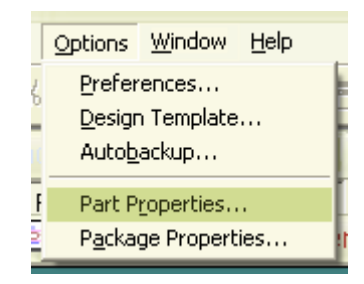

## USER Properties pin name visible false

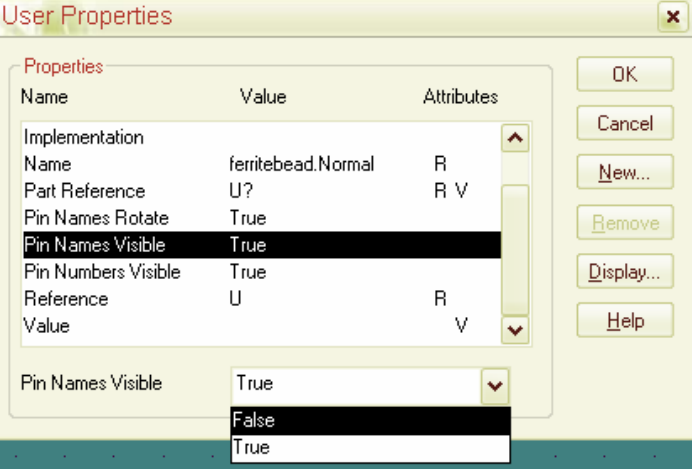

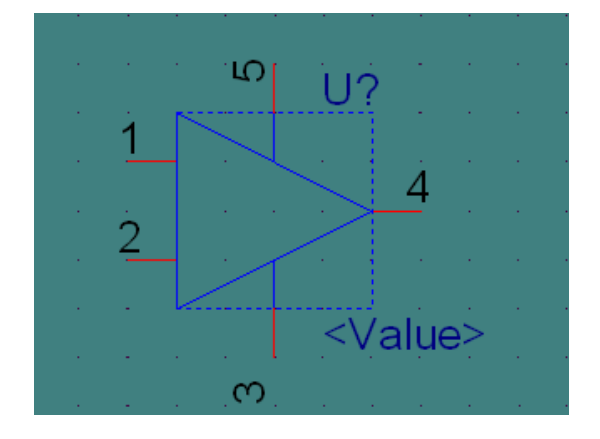

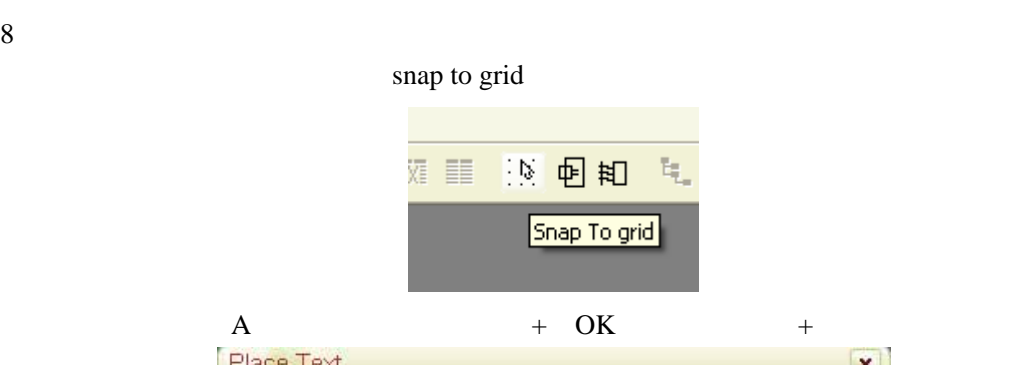

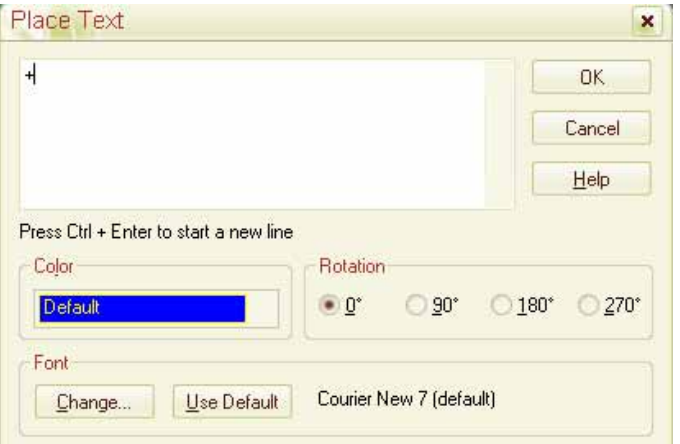

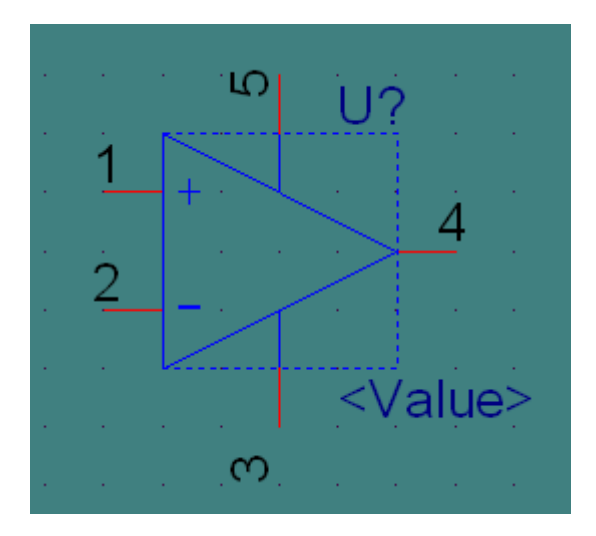

 $9<sub>9</sub>$ 

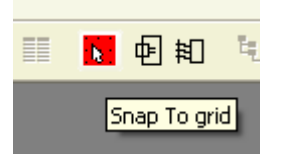

 $10$ 

snap to grid

**7** 分裂元件

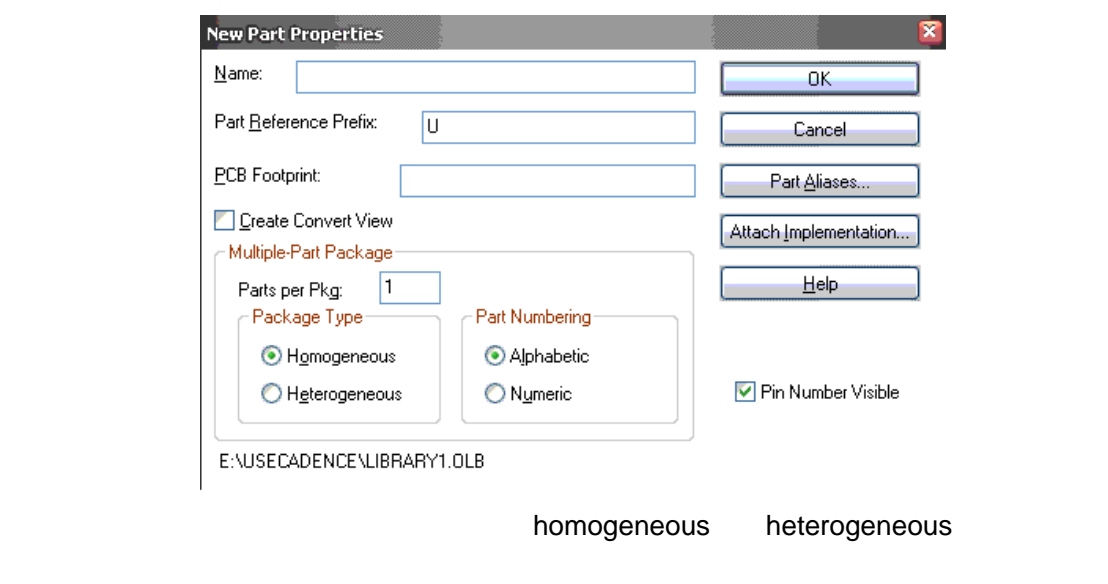

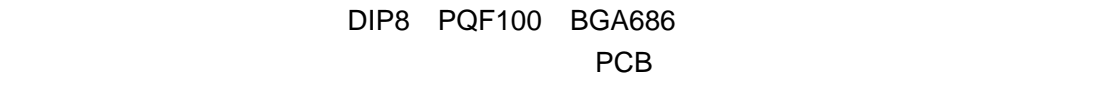

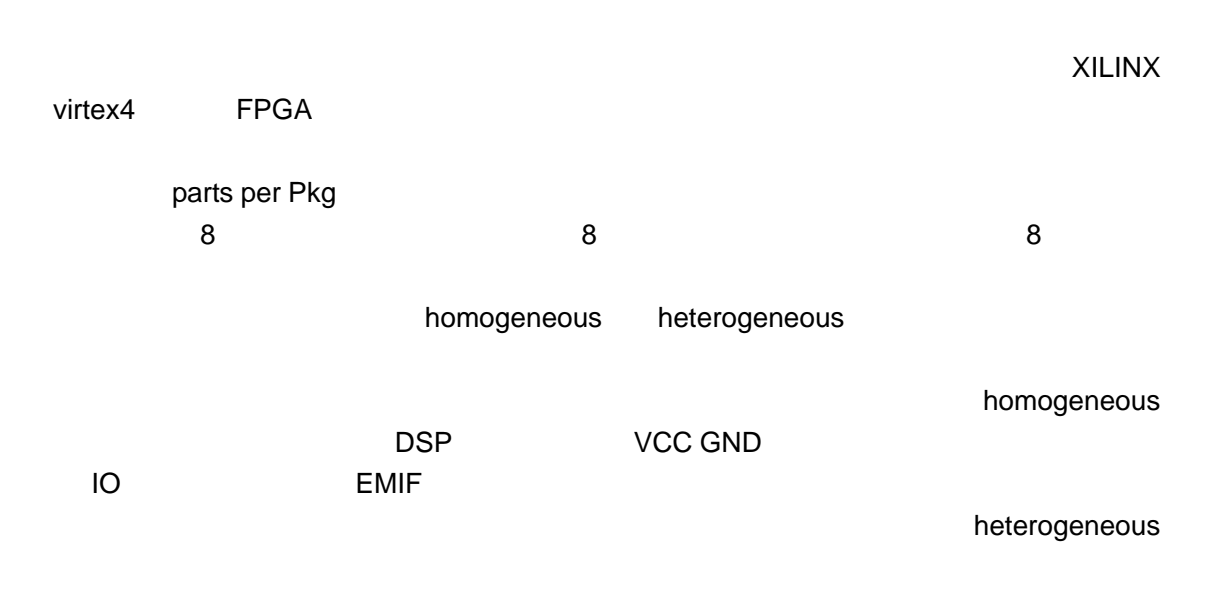

## **8** 把一个元件分多个部分画出来

## 8.1 Homogeneous

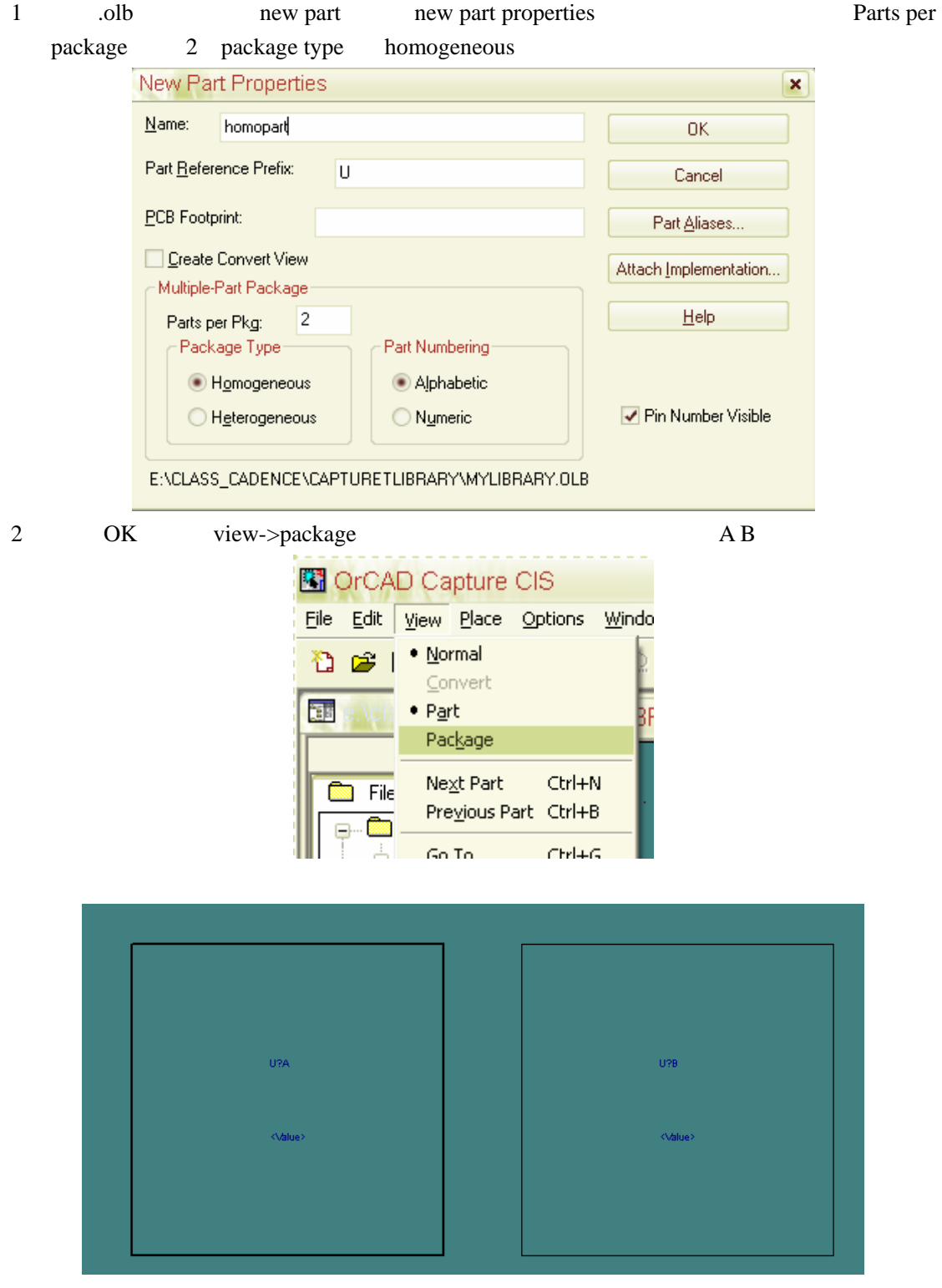

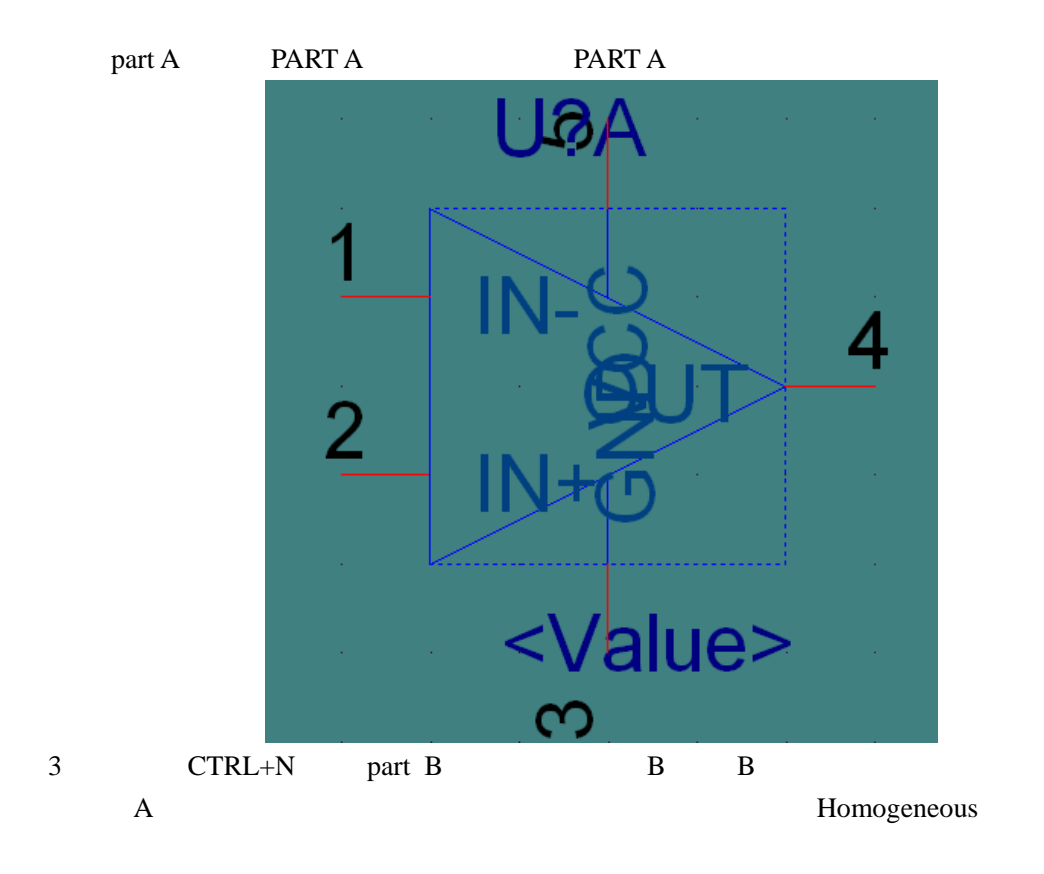

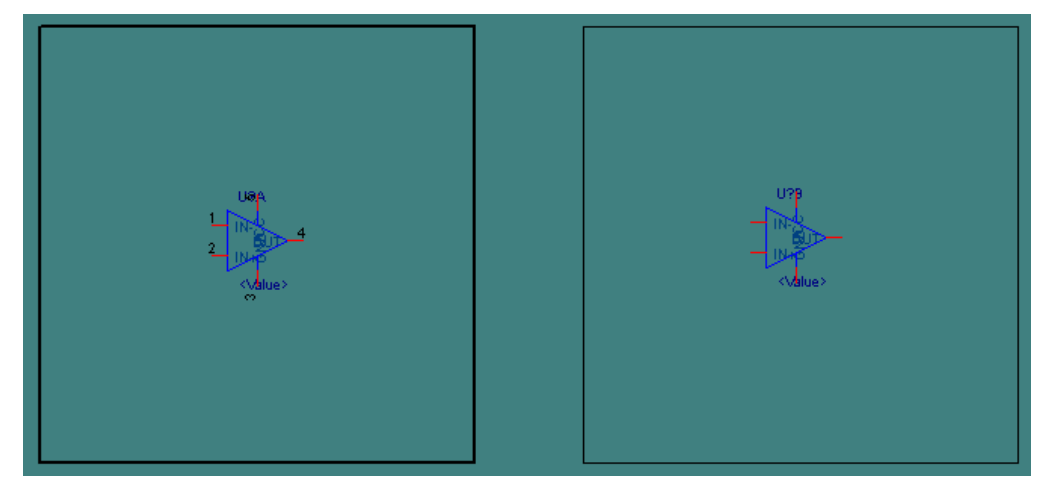

4 option->part properties pin name visible false

## 8.2 Heterogeneous

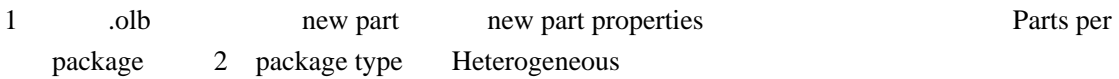

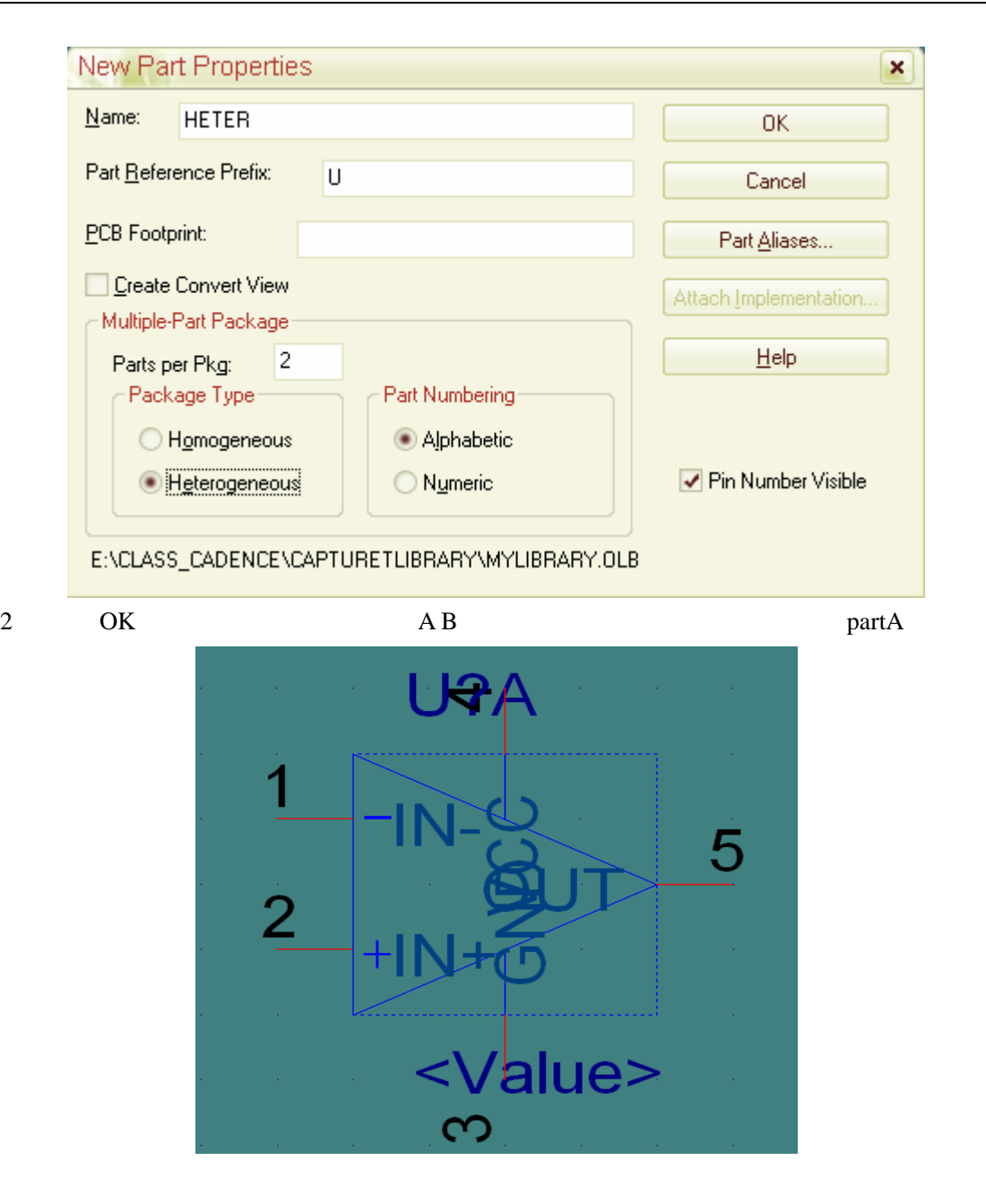

 $3$  CTRL+N part B B

Heterogeneous